## UPDATING FIRMWARE

## **Firmware Files**

NOTE: These firmware update instructions are for INOmini models 661, 673, 674, 676, 679 which were introduced in June 2019.

INOmini firmware updates are issued at no charge whenever operating features are changed or added. These are small 'bootloader' files in a 'zipped' format that will be available as downloads on the Inovonics Website.

The first step is to connect your INOmini to your computer with a popular 'USB-A' to 'mini-B' USB cable.

Next, download the zipped file to your Windows Desktop and unzip it in place, as was done here. Simply double-click the zipped BL.zip file and follow the unzip utility's instructions, placing the extracted .exe file on the desktop.

Next, place the INOmini in its ready-state to accept firmware updates. Just unplug the 12VDC power connector from the rear panel, and then hold-down the front-panel knob as you plug the power connector back in. This should bring-up the wording shown at the right.

Double-click the extracted BL.exe file, which will include the product model number and firmware version in its full name. This will start the bootloader utility window shown here.

Click Connect and the utility should quickly advise you that it has found your INOmini. You can then click Update Firmware and the update process will begin. There are a few phases to this procss, and a green bar will advise you of progress.

When the update is complete, the bootloader window will appear as shown in this illustration, and the INOmini will reboot, returning you to whatever menu was showing before the update.

The firmware updating process will retain all the setting from the previous firmware version, unless the update includes new operational features, wheich may or meay not require further setup.

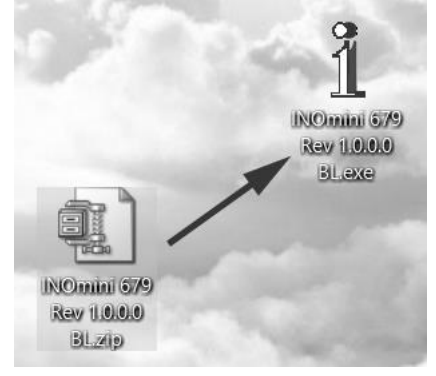

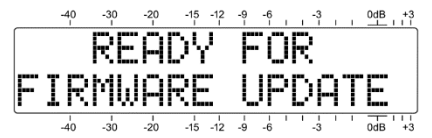

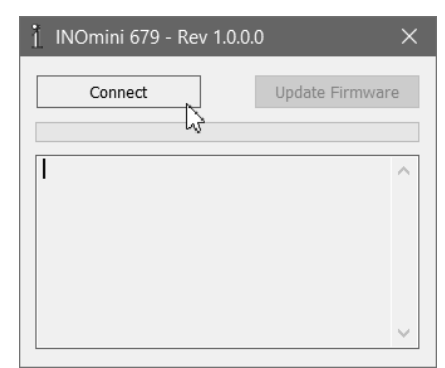

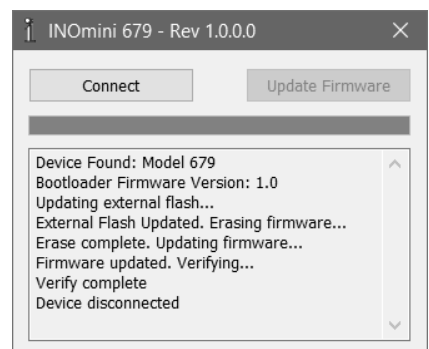